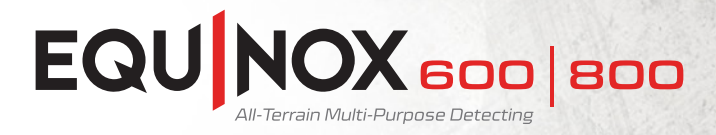

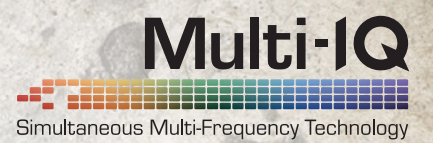

Software upgrade.

*Get more from your EQUINOX.*

Who said you could not improve on perfection... After the launch of EQUINOX, Minelab engineers have been working to make the most popular detector even better. Upgrade your EQUINOX today.

## **What is new?**

We know how passionate you are about finding what is hidden below the surface. At Minelab, it is with our 'never leave well enough alone' mentality and ingenuity that we have worked tirelessly to make perfection just that much better. Using the Minelab Update Utility, experience Improved Silver Target Indication, Advanced Depth Gauge Indications and more.

- **Silver Target Indication** IDs for silver coins on edge have been improved.
- **Depth Gauge Indications** The depth gauge is more accurate and stable at all depths.
- **General Updates** General improvements to the user interface and user profile functions.

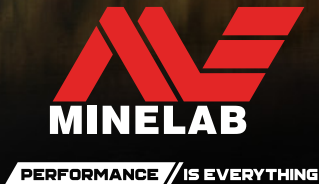

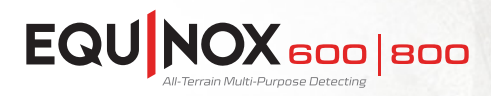

# **Minelab Update Utility (MUU) Details:**

## **Minimum System requirements:**

USB 2.0 port EQUINOX USB Charging Cable with Magnetic Connector

**Windows** 7, 8, 10 50 MB of hard drive space 20 MB of RAM

## **MAC OS**

Greater than 10.10 Yosemite 50 MB of hard drive space 30 MB of RAM

#### **Note:**

- **.** Only one EQUINOX can be connected to the computer during an update operation.
- **The EQUINOX must be ON during the software update.**
- Any custom detector settings will be preserved while performing the update.
- An internet connection is required to download the Minelab Update Utility to the computer, however, an internet connection is not required to update the EQUINOX and this can be done offline.
- The EQUINOX coil must be connected to perform the update.

**Important:** Do not turn off or disconnect the EQUINOX during the update process.

# **Download the [MINELAB Update Utility here.](https://www.minelab.com/anz/metal-detectors/treasure-detectors/equinox-800?view=downloads)**

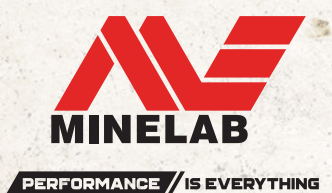

**Once the MUU is downloaded, open the application and follow these instructions:** 

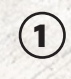

 $\overline{2}$ 

Connect the EQUINOX to the computer USB port using the magnetic charging cable and turn on the detector.

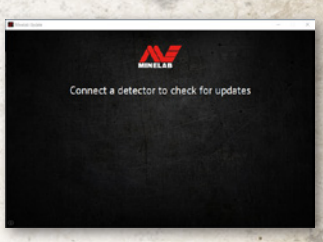

When the EQUINOX is identified, the MUU will communicate with the detector and determine the current software version.

ng for up

If an update is available, the MUU will display *Updates are available for your detector*. Click INSTALL to begin the upgrade or QUIT to close the MUU. 3

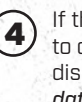

5

6

If the metal detector is up to date, the application will display *Your detector is up to date* and prompt you to QUIT the application.

The EQUINOX screen will go blank during the update; a green LED on the top left corner of the control box will blink rapidly while the update

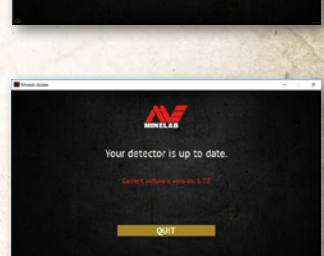

is in progress.

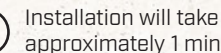

approximately 1 minute.

Once the upgrade is complete, the EQUINOX will restart and the MUU will prompt you to disconnect the detector and QUIT the application.

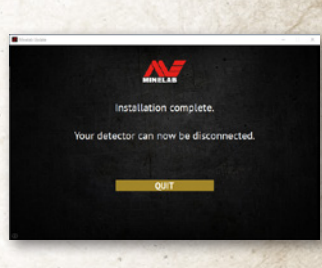

ct or turn off your de

**Note:** Close the application and reopen if updating multiple EQUINOX detectors.

Screen shots are for illustration purposes only, actual screens may vary slightly from those shown. | 4907-1012-1

**Minelab Electronics Pty. Ltd. Australia & Asia Pacific**

+61 8 8238 0888

minelab@minelab.com.au

**Minelab Americas Inc. North, South & Central America** +1 630 401 8150

minelab@minelab.com

**Minelab International Ltd. Europe & Russia** +353 21 423 2352

minelab@minelab.ie

#### **Minelab MEA General Trading LLC Middle East & Africa**

- +971 4 254 9995
- **M** minelab@minelab.ae